## **Remote Use of Visible Analyst**

- 1. Navigate to <u>https://acview.stockton.edu</u>
- 🛈 🔒 https://acview.stockton.edu
  - 2. Choose "Install VMware Horizon Client", The HTML view is not compatible with Visible Analyst desktops.

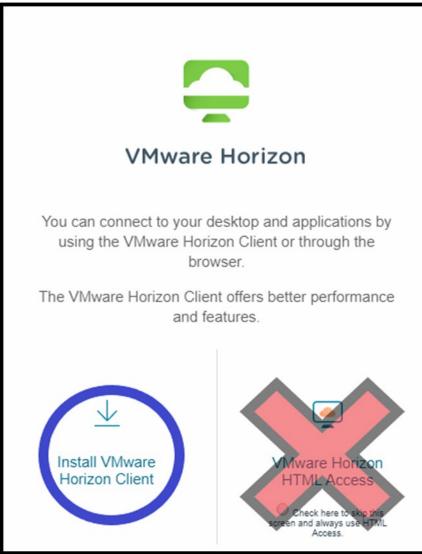

3. The download will begin, once finished, click on the file to begin installation. When the installer launches, select "Agree & Install".

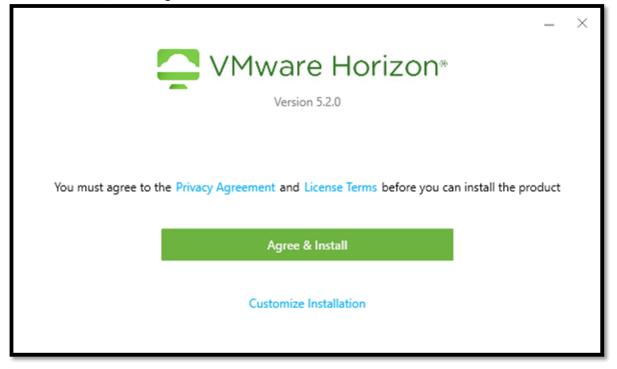

4. Once completed. Select "Finish" and restart the computer.

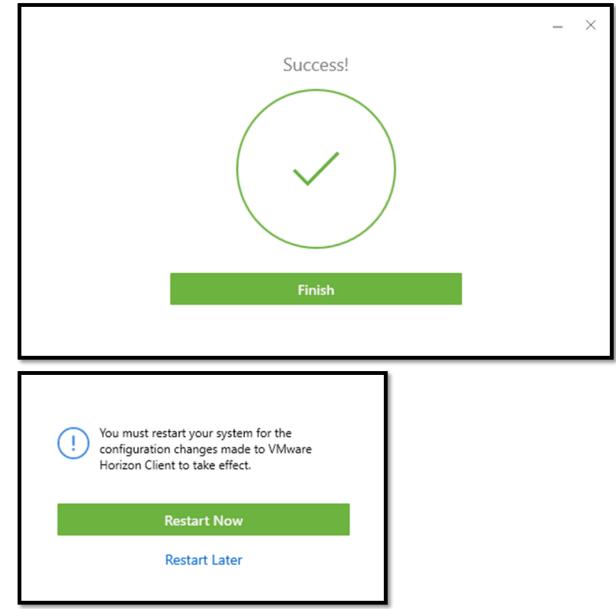

5. When the computer finishes restarting, launch the "VMware Horizon Client" application.

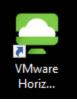

6. When the application is running, select "Add Server". Type in "acview.stockton.edu" and hit "Connect"

| C VMware Horizon Client                 | — | $\times$   |
|-----------------------------------------|---|------------|
| New Server                              |   | <b>≓</b> • |
| +<br>Add Server                         |   |            |
| Strain Client X                         |   |            |
| Enter the name of the Connection Server |   |            |
| acview.stockton.edu                     |   |            |
| Cancel Connect                          |   |            |
|                                         |   |            |
|                                         |   |            |
|                                         |   |            |
|                                         |   |            |
|                                         |   |            |

| 7. | At the login screen, | Type in your GoPortal | username & Password |
|----|----------------------|-----------------------|---------------------|
|----|----------------------|-----------------------|---------------------|

| VMware Horizon Client |            |                     |             |       |   |  | — | $\times$ |
|-----------------------|------------|---------------------|-------------|-------|---|--|---|----------|
| ہُ Cancel             |            |                     |             |       |   |  |   |          |
|                       |            |                     |             |       |   |  |   |          |
|                       |            |                     |             |       |   |  |   |          |
|                       |            |                     |             |       |   |  |   |          |
|                       |            |                     |             |       |   |  |   |          |
|                       |            |                     |             |       |   |  |   |          |
|                       |            |                     |             |       |   |  |   |          |
|                       | 📮 Login    |                     |             |       | × |  |   |          |
|                       |            |                     |             |       |   |  |   |          |
|                       | Server:    | 🕞 https://acview.st | tockton.edu |       |   |  |   |          |
|                       | User name: | cstest              |             |       |   |  |   |          |
|                       | Password:  | •••••               |             |       |   |  |   |          |
|                       | Domain:    | *DefaultDomain*     |             |       | ~ |  |   |          |
|                       |            |                     |             |       |   |  |   |          |
|                       |            |                     | Cancel      | Login |   |  |   |          |
|                       |            |                     |             |       |   |  |   |          |
|                       |            |                     |             |       |   |  |   |          |
|                       |            |                     |             |       |   |  |   |          |
|                       |            |                     |             |       |   |  |   |          |
|                       |            |                     |             |       |   |  |   |          |
|                       |            |                     |             |       |   |  |   |          |
|                       |            |                     |             |       |   |  |   |          |
|                       |            |                     |             |       |   |  |   |          |

8. Select the "D018 Lab – CSIS/CIST" option.

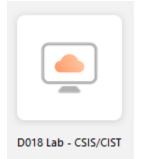

9. After a minute, the application will load into a Windows desktop on Stockton's network. This desktop has Visible Analyst installed as well as other useful applications.

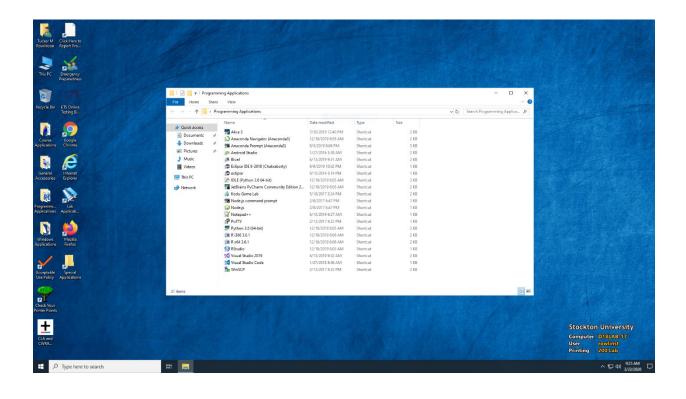